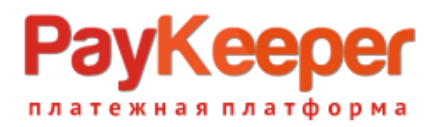

# **Установка модуля PayKeeper в CMS Shop-Script**

Данный модуль предназначен для интернет-магазинов на платформе Shop-Script.

## **1. Извлеките содержимое архива**

Распакуйте содержимое архива в папку wa-plugins/payment/.

## **2. Выполните настройки оповещения в личном кабинете PayKeeper**

Авторизуйтесь в личном кабинете PayKeeper, перейдите в раздел «Настройки» (рисунок 1, цифра 1), выберите «Получение информации о платежах» (рисунок 1, цифра 2), и заполните следующие поля:

- 1) Способ получения уведомления о платежах (рисунок 1, цифра 3); Необходимо выбрать **POST оповещения**
- 2) URL, на который будут отправляться POST-запросы (рисунок 1, цифра 4); Тут необходимо указать ссылку в формате **http://<ВАШ\_САЙТ>/payments.php/paykeeper/ (!)**
- 3) Секретное слово (рисунок 1, цифра 5); Придумайте или сгенерируйте секретное слово, после нажмите кнопку «Сохранить»

**(!)** В случае, если вы используете https соединение, то ссылка должна быть в формате **https://<ВАШ\_САЙТ>/payments.php/paykeeper/**

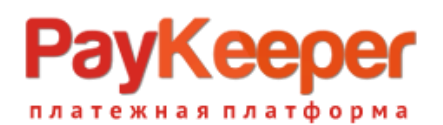

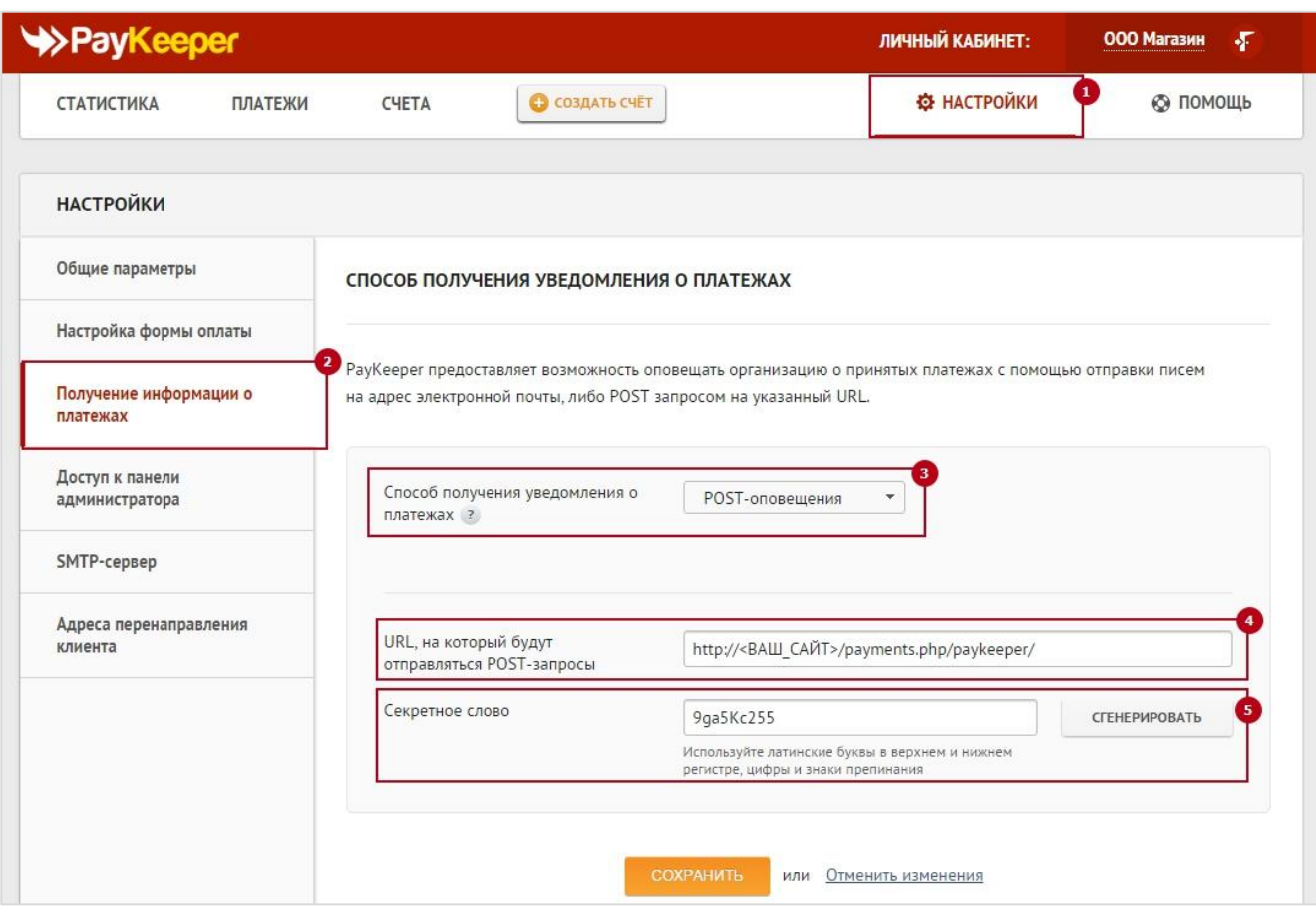

Рисунок 1. Настройки оповещения в личном кабинете PayKeeper

## **3. Выполните настройки перенаправления клиента в личном кабинете PayKeeper**

Данная настройка нужна, для перенаправления клиента в случае успешной или не удачной оплаты, и не является обязательной для работы модуля оплаты.

Перейдите в режим «Настройки», (рисунок 2, цифра 1), далее выберите «Адреса перенаправления клиентов» (рисунок 2, цифра 2), и заполните следующие поля:

- 1) URL страницы, на которую клиент переходит при успешном завершении оплаты (рисунок 2, цифра 3); Укажите прямую ссылку (URL) на страницу, которую увидит клиент после успешной оплаты (если у Вас нет специальной страницы для этого, оставьте значение по умолчанию)
- 2) URL страницы, на которую клиент переходит при неудаче в процессе оплаты (рисунок 2, цифра 3); Укажите прямую ссылку (URL) на страницу, которую увидит клиент в случае ошибки или неудаче в процессе оплаты (если у Вас нет специальной страницы для этого, оставьте значение по умолчанию)

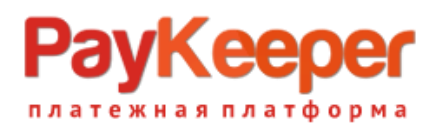

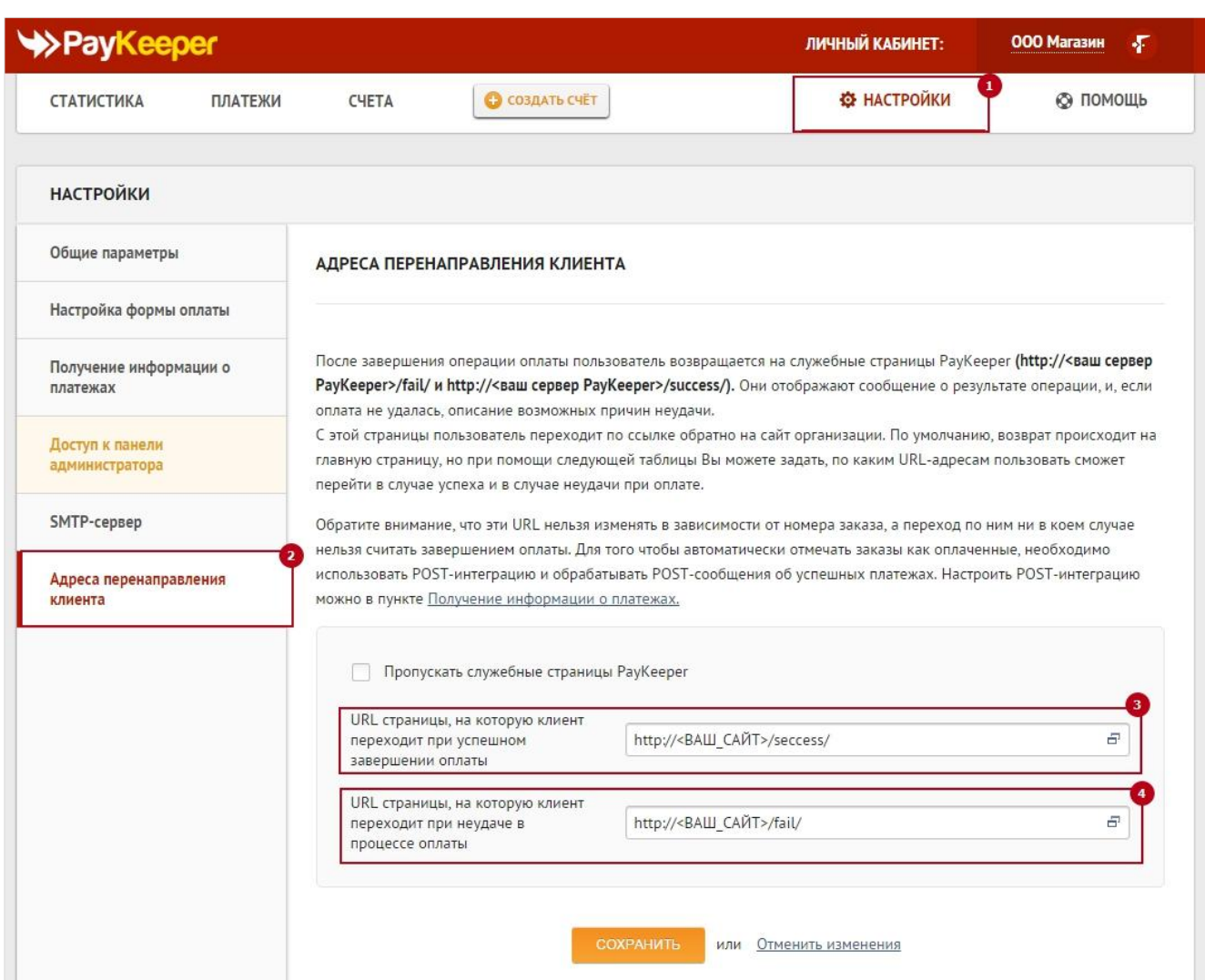

Рисунок 2. Настройка перенаправления клиента в личном кабинете PayKeeper

# **4. Установка и настройка платежного модуля**

Для того, чтобы установить модуль, необходимо авторизоваться в панели управления вашего интернет магазина, перейти в раздел «Магазин» (рисунок 3, цифра 1), выбрать «Настройки» (рисунок 3, цифра 2), выбрать «Оплата» (рисунок 3, цифра 3), и добавить новый способ оплаты PayKeeper (рисунок 3, цифра 4).

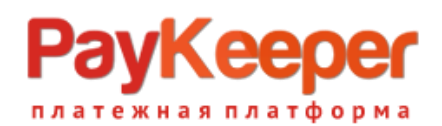

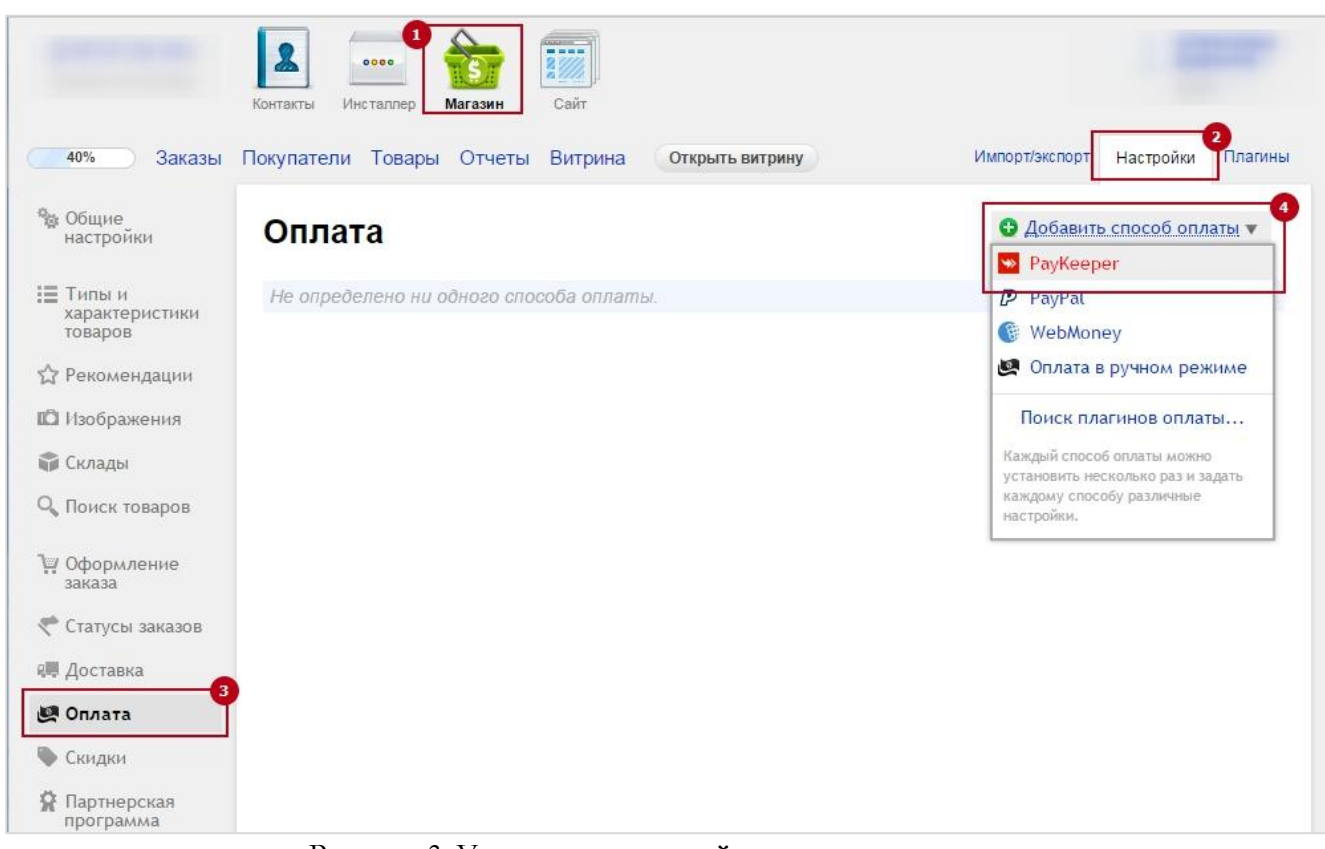

Рисунок 3. Установка и настройка платежного модуля

В открывшейся странице настроек модуля оплаты (рисунок 4) введите следующие параметры: Выбрать флаг «Включен», указать название способа оплаты – «Visa или MasterCard»(рисунок 4, цифра 1), Описание – текст по Вашему желанию, например, «Оплата пластиковыми картами на сайте».

В свойствах обработчика нужно настроить два поля:

#### **1. URL формы оплаты.**

В этом поле необходимо указать URL адрес формы PayKeeper (Адрес имеет формат http://<ваш сайт>.server.paykeeper.ru/order/inline/ ). Если Ваш сайт имеет кодировку cp1251, то нужно указать явно кодировку в адресной строке ( http://<ваш сайт>.server.paykeeper.ru/order/inline/cp1251 ).

#### **2. Секретное слово.**

Секретное слово необходимо сгенерировать в личном кабинете PayKeeper, скопировать и вставить в поле «секретное слово» в настройки обработчика. См. (рисунок 1, цифра 5).

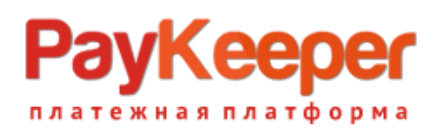

| Заказы<br>40%                                | Покупатели<br>Товары                                              | Отчеты<br>Витрина<br>Открыть витрину                                                                                                    |
|----------------------------------------------|-------------------------------------------------------------------|----------------------------------------------------------------------------------------------------|
| % Общие настройки                            | ← Onnara PayKeeper                                                |                                                                                                    |
| <b>Е Типы и</b><br>характеристики<br>товаров | Включен                                                           | $\checkmark$                                                                                                    |
| Рекомендации                                 | Название способа<br>оплаты                                        | <b>PayKeeper</b>                                                                                                    |
| ПО Изображения<br><b>ПР Склады</b>           | URL логотипа                                                      | /wa-plugins/payment/paykeeper/img/pakip-small.png<br>Бесплатная коллекция иконок способов оплаты доступна по адресу http://www.shop-script.ru/help/728/payment-s |
| О. Поиск товаров                             | <b>Описание</b>                                                   | Оплата картами Visa или MasterCard на сайте                                                                                                    |
| У Оформление заказа                          |                                                                   |                                                                                                    |
| Статусы заказов                              |                                                                   | Описание способа оплаты, отображаемое на витрине при оформлении заказа (HTML).                                                                                   |
| Q Доставка                                   |                                                                   | Способы доставки отсутствуют.                                                                                                    |
| <b>@ Оплата</b>                              | Предлагать этот способ<br>оплаты только для<br>выбранных способов |                                                                                                    |
| Скидки                                       | доставки                                                          |                                                                                                    |
| Партнерская<br>요<br>программа                | URL формы оплаты                                                  | http:// <baш caйt="">.server.paykeeper.ru/order/inline/<br/>Укажите URL формы оплаты</baш>                                                                       |
|                                              | Секретное слово                                                   | 9ga5Kc255                                                                                                    |
| Валюты<br>£                                  |                                                                   | Секретное слово для проверки цифровой подписи.                                                                                                    |
| Страны и регионы                             |                                                                   |                                                                                                    |
| % Налоги                                     |                                                                   | Сохранить<br>или отмена                                                                                                    |
| $\Gamma$ . The set of $\Gamma$               |                                                                   |                                                                                                    |

Рисунок 4. Установка и настройка платежного модуля

После заполнения всех необходимых данных, нажмите кнопку «Сохранить». Данный вид оплаты будет доступен вашим клиентам.